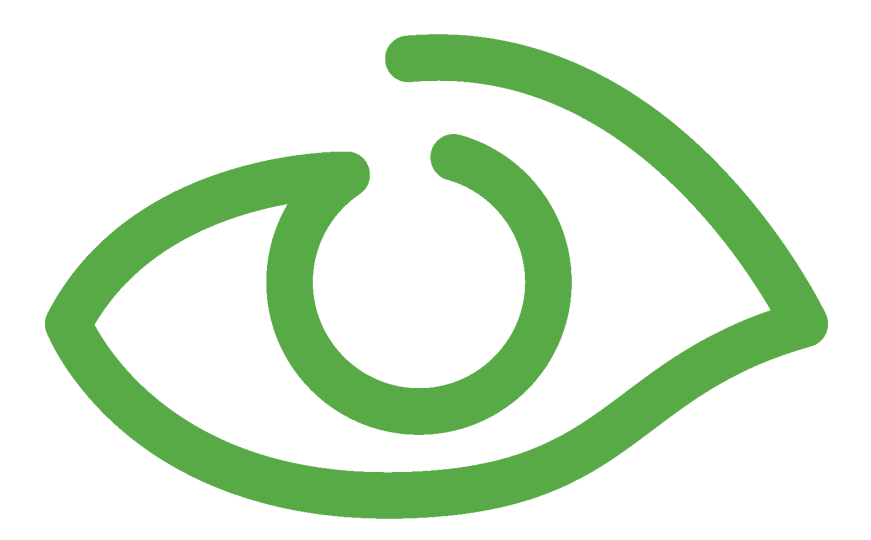

# Check and Install Module (Chelm) User Guide IGSS Version 13.0

The information provided in this documentation contains general descriptions and/or technical characteristics of the performance of the products contained therein. The documentation is not intended as a substitute for and is not to be used for determining suitability or reliability of these products for specific user applications. It is the duty of any such user or integrator to perform the appropriate and complete risk analysis, evaluation and testing of the products with respect to the relevant specific application of use thereof.

Neither Schneider Electric nor any of its affiliates or subsidiaries shall be responsible or liable for misuse of the information contained herein, If you have any suggestions for improvements or amendments or have found errors in this publication, please notify us.

No part of this document may be reproduced in any form or by any means, electronic or mechanical, including photocopying, without express written permission of Schneider Electric.

All pertinent state, regional and local safety regulations must be observed when installing and using this product. For reasons of safety and to help ensure compliance with documented system data, only the manufacturer should perform repairs to components.

Failure to use Schneider Electric software or approved software with our hardware products may result in injury, harm or improper operating results.

Failure to observe this information can result in injury or equipment damage.

©2004, 2011 Schneider Electric, All rights reserved.

This document and attachments contain confidential information and is to be treated as Commercialin-Confidence. Copying or disclosure to a third party is prohibited without prior consent in writing from Schneider Electric.

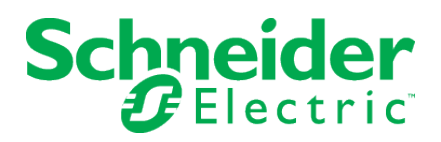

# **Table of Contents**

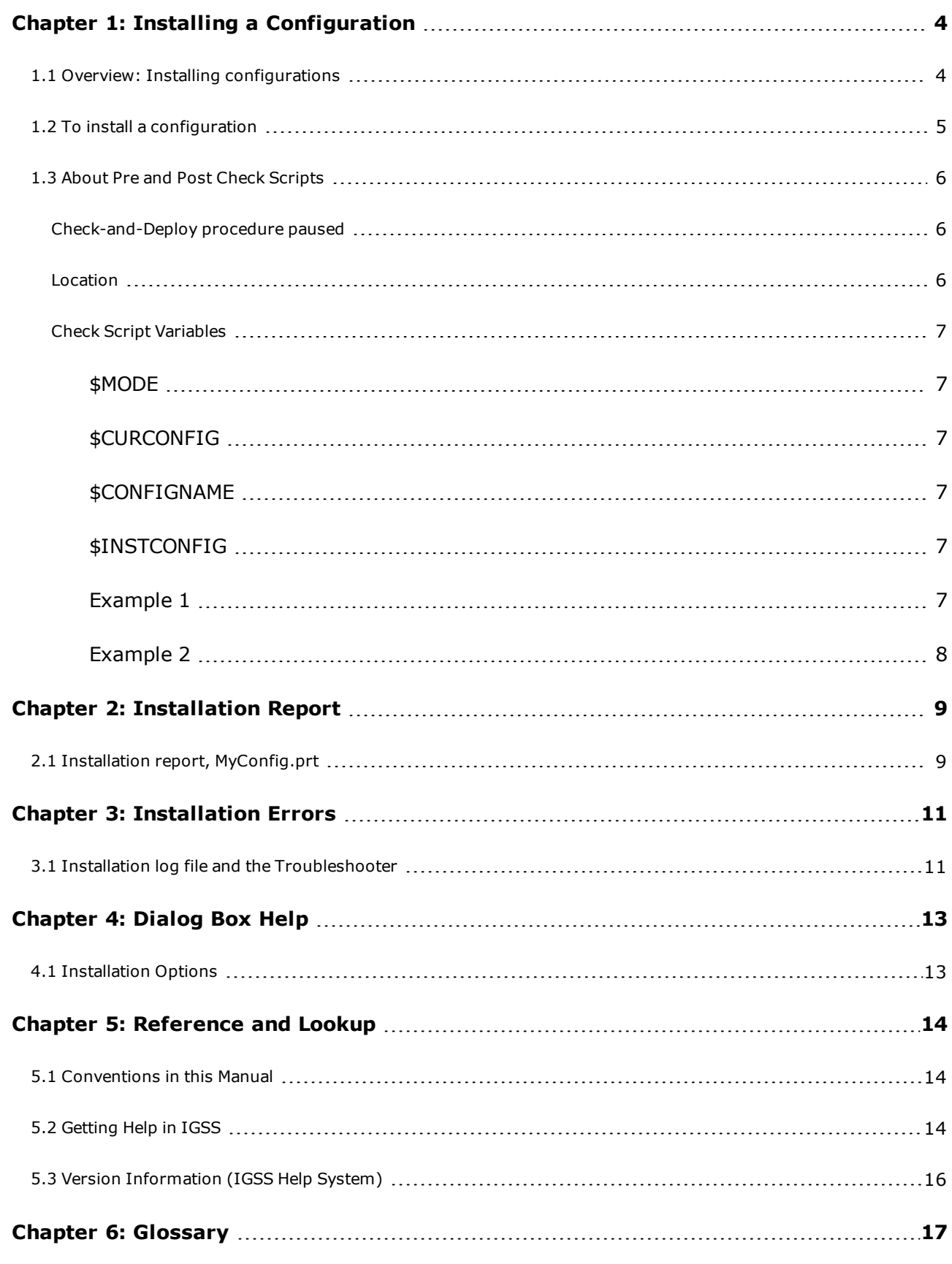

# <span id="page-3-0"></span>**Chapter 1: Installing a Configuration**

# <span id="page-3-1"></span>**1.1 Overview: Installing configurations**

#### **Introduction**

When you install a configuration, its validity and logical completeness is checked. What takes place outside IGSS and the relationships to the PLC remain the user's responsibility. A configuration must be error-free and approved, before it can be put into operation. The installation module automatically checks the whole configuration and reports on the installation result.

Many basic control functions are incorporated in the **Definition** module, such as preventing duplicate object names, unnamed objects, references to non-existent objects, etc.

#### **Before you begin**

Even though the installation module reports any errors encountered during the installation, it is recommended to go through the following checklist before installing.

- It is recommended to install the configuration regularly to check your definitions and correct possible errors. This is not achieved when you use the **Save** function.
- Is the configuration complete?
- Have you specified an external type for analog, table, digital, counter and string objects?
- Have you supplied PLC addresses for all object [atoms](igss.chm::/Help_Glossary_Query_atom.htm) (I/O points) which are not defined as **local**?
- <sup>l</sup> Have you defined and linked an alarm text to each alarm **atom**, for example, **High Alarm** and **Low Alarm** for an analog object?

#### **What does the Chelm installation module control?**

The **Chelm** installation module primarily checks the connection to the physical process, internal deficiencies in the configuration and consistency between alarm atoms and alarm texts.

The installation module checks the following.

- <sup>l</sup> Are all PLC addresses specified for object atoms defined as **in**, **out** and **in/out**?
- Are all alarm atoms linked to an alarm text?

The result of the installation is reported on-screen as soon as the installation is complete.

#### **Typical installation errors**

The most typical installation errors are:

- Missing external type for analog, table, digital, counter and string objects
- <sup>l</sup> Missing PLC addresses for object atoms defined as **in**, **out** and **in/out**
- . No alarm text linked to an alarm atom

#### **Installing the configuration**

Installing a configuration is very simple. Do one of the following:

- <sup>l</sup> If the configuration is running, select **File** → **Online Update**
- <sup>l</sup> If the configuration is not running, select **File** → **Install Configuration**.

In both cases, the **[Installation](#page-12-0) Options** dialog box appears.

- If the installation is successful, a message prompt appears informing you of how many objects the installed configuration holds. From the message prompt, you can access the configuration installation report ([MyConfig.prt](#page-8-0)).
- <sup>l</sup> If there are any errors in the configuration, the **Troubleshooter** form appears assisting you in correcting the errors. By using the information supplied in this file, you can easily correct any errors and then repeat the installation.

#### **Installation backup files**

The latest valid configuration is always backed up in the configuration backup folder, **\7TBackup**. If you are not able to install your configuration, you can always go back to the latest valid version.

# <span id="page-4-0"></span>**1.2 To install a configuration**

When you've made changes to a configuration, you must install the changes before the operator can use the modified configuration. There are two methods available.

#### **If the configuration is running**

- 1. Select **File** → **Online Update**.
- 2. Click **Yes** to save the changes. The **Installation Options** dialog box appears.
- 3. Change the options, if necessary and click **OK**.
	- If the installation is successful, a message prompt appears informing you how many objects the installed configuration holds. From the message prompt, you can access the installation report ([MyConfig.prt](#page-8-0)) by pressing **Yes**.
	- <sup>l</sup> If there are any errors in the configuration, the **Troubleshooter** form appears assisting you in correcting the errors.
- 4. In most cases, you will not want to see the installation report. Press **No** to allow IGSS to complete the installation of the configuration and restart the configuration.

#### **If the configuration is not running**

- 1. Select **File** → **Install Configuration**.
- 2. If you have unsaved changes, you are prompted to save them. Otherwise, the Check and Install Module (Chelm) module is automatically launched and the **Installation Options** dialog box appears.
- 3. Change the options as required and click **OK**.
	- If the installation is successful, a message prompt appears informing you how many objects the installed configuration holds. From the message prompt, you can access the installation report ([<MyConfig>.prt](#page-8-0)) by pressing **Yes**.
- If there are any errors in the configuration, the Troubleshooter form appears assisting you in correcting the errors.
- 4. In most cases, you will not want to see the installation report. Press **No** to allow IGSS to complete the installation of the configuration.

For details about the properties in the **Installation Options** dialog box, click the ?, then click the relevant item in the dialog box.

Once you have set up the appropriate options, you can check **Skip This dialog box** to bypass it when you install your configuration.

# <span id="page-5-0"></span>**1.3 About Pre and Post Check Scripts**

You can run a script prior to or after the configuration is checked and deployed (installed) by specifying a path to a script or file to be executed. Any script file capable of being executed can be run; for example batch files or executable files (BAT, CMD, PS1, EXE etc) and you can also specify document files or other files which can be opened and run by the operating system such as .pdf, .txt or .docx files.

You can only specify one script per event - one script file to be run prior to a check-and-install and one script file to be run after a check-and-deploy.

The Pre and Post check scripts can be used to copy, move or back-up configuration files, open programs and applications and other automated procedures in conjunction with a check-and-deploy.

#### <span id="page-5-1"></span>**Check-and-Deploy procedure paused**

The Pre- and Posts Check scripts will be opened and executed but not closed unless specified in the script itself.

The check-and-deploy procedure will be paused while the Pre- and Posts Check scripts are open. Once the process started by the Pre- and Posts Check scripts has been closed, the procedure will continue.

#### <span id="page-5-2"></span>**Location**

The **Pre check script** and **Post succeeded check script** fields on the **Application** tab on the **System Configuration** form are used to specify the path and script file to be run prior to and /or after a check-and-deploy procedure.

The specified scripts or files are specific to the station as the **Application** tab on the **System Configuration** form is available for all station types. For example, you can specify one script to run when checking and installing from an IGSS server and another script to run when checking and installing from an Operator station.

### <span id="page-6-0"></span>**Check Script Variables**

You can retrieve and insert information about the check-and-Deploy procedure by using four variables:

- $\cdot$  \$MODE
- **.** \$CURCONFIG
- **.** \$CONFIGNAME
- **.** \$INSTCONFIG

You can insert the variables into the path or script/file name and thereby select which script or file is to be executed depending on the values of the variables.

#### **Variable Descriptions**

#### <span id="page-6-1"></span>**\$MODE**

Can contain the values Online or Offline.

If the Check-and-Deploy procedure is performed on a running configuration, the value Online will be stored in the \$MODE variable. If the Check-and-Deploy procedure is performed on a configuration that is not running, the value Offline will be stored.

The Mode information may be important because there is a difference in what files are involved in the installation.

- <sup>l</sup> For offline deployment, configuration files in the configuration folder are directly updated.
- <sup>l</sup> For online deployment, a temporary copy of the files edited in the **Definition** module is created in the **DefWork** folder, and the installation process is run on these files. When the installation process has completed the temporary files will be copied into the configuration folder during the final phases of deployment.

#### <span id="page-6-2"></span>**\$CURCONFIG**

Contains the path to your configuration folder.

#### <span id="page-6-3"></span>**\$CONFIGNAME**

Contains the name of your configuration.

#### <span id="page-6-4"></span>**\$INSTCONFIG**

Can contain the path to your configuration folder or the path to the **DefWork** folder.

- If you are performing an offline deployment, the variable will contain the path to your configuration.
- If you are performing an online deployment, the variable will contain the path to the **DefWork** folder.

#### <span id="page-6-5"></span>**Examples**

#### **Example 1**

Post succeeded check script: C:\windows\notepad.exe \$CURCONFIG\\$CONFIGNAME.prt

This post Check-and-Deploy script opens the Windows notepad application and displays the installation report generated after the installation.

#### <span id="page-7-0"></span>**Example 2**

Pre check script: C:\\$MODE\runme.bat

This pre Check-and-Deploy script opens a command prompt and executes the runme.bat script which includes a close command so the check-and-install procedure can continue without having to close the command prompt.

There are two runme .bat script files:

- C:\Offline\Runme.bat
- <sup>l</sup> C:\Online\Runme.bat

If the configuration is checked and deployed while the configuration is shut down, the Runme.bat batch file in the Offline folder will be executed as the \$Mode variable will contain the text: Offline.

If the configuration is checked and deployed while the configuration is running (an Online Update), the Runme.bat batch file in the Online folder will be executed as the \$Mode variable will contain the text: Online.

# <span id="page-8-0"></span>**Chapter 2: Installation Report**

# <span id="page-8-1"></span>**2.1 Installation report, MyConfig.prt**

The configuration installation report, *<*MyConfig*>*.prt, contains the information you enabled in the **[Installation](#page-12-0) Options** dialog box.

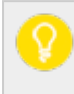

You may need to adjust the page setup in WordPad to fit the report contents into a normal page.

The following sections can be included in the report:

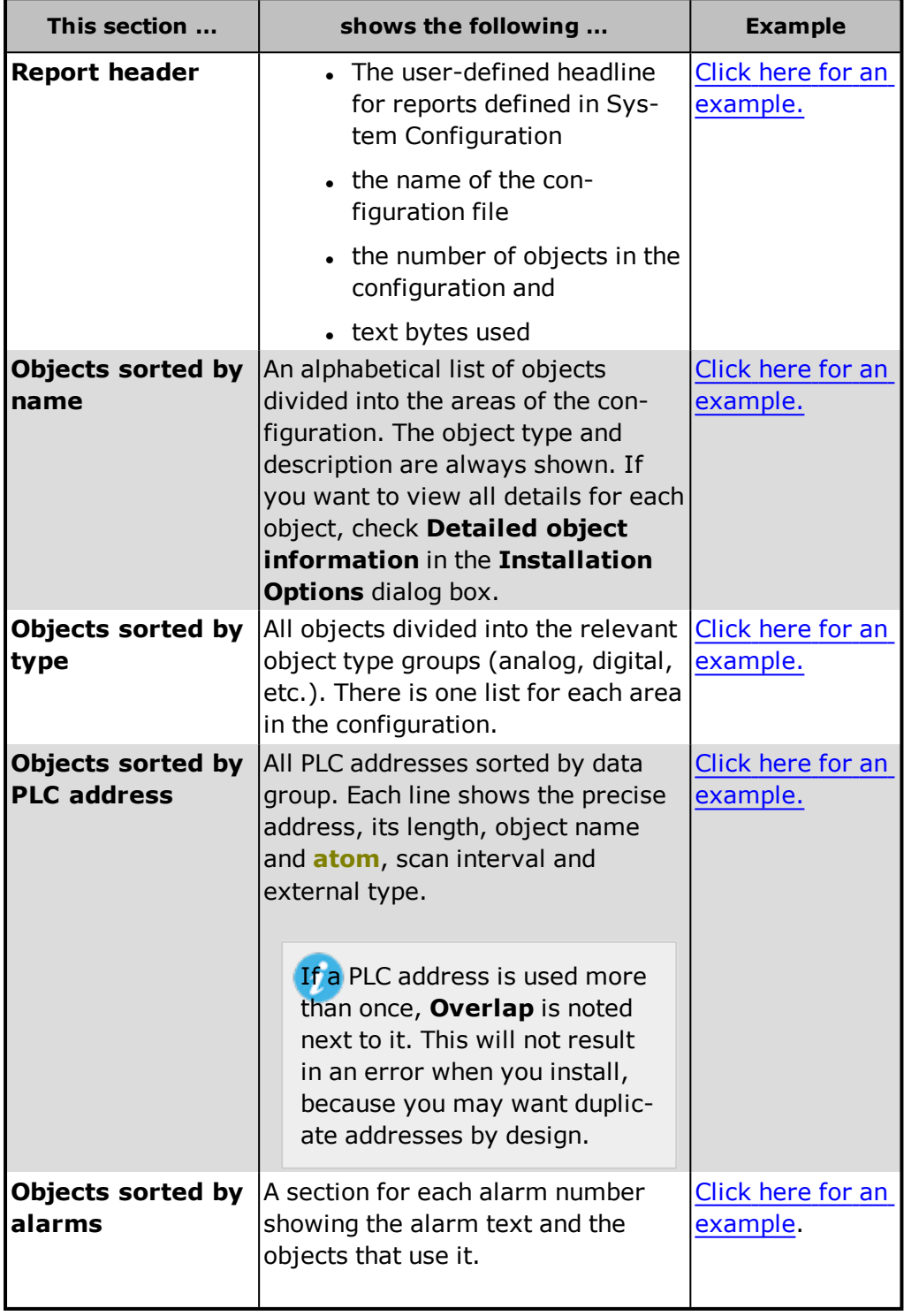

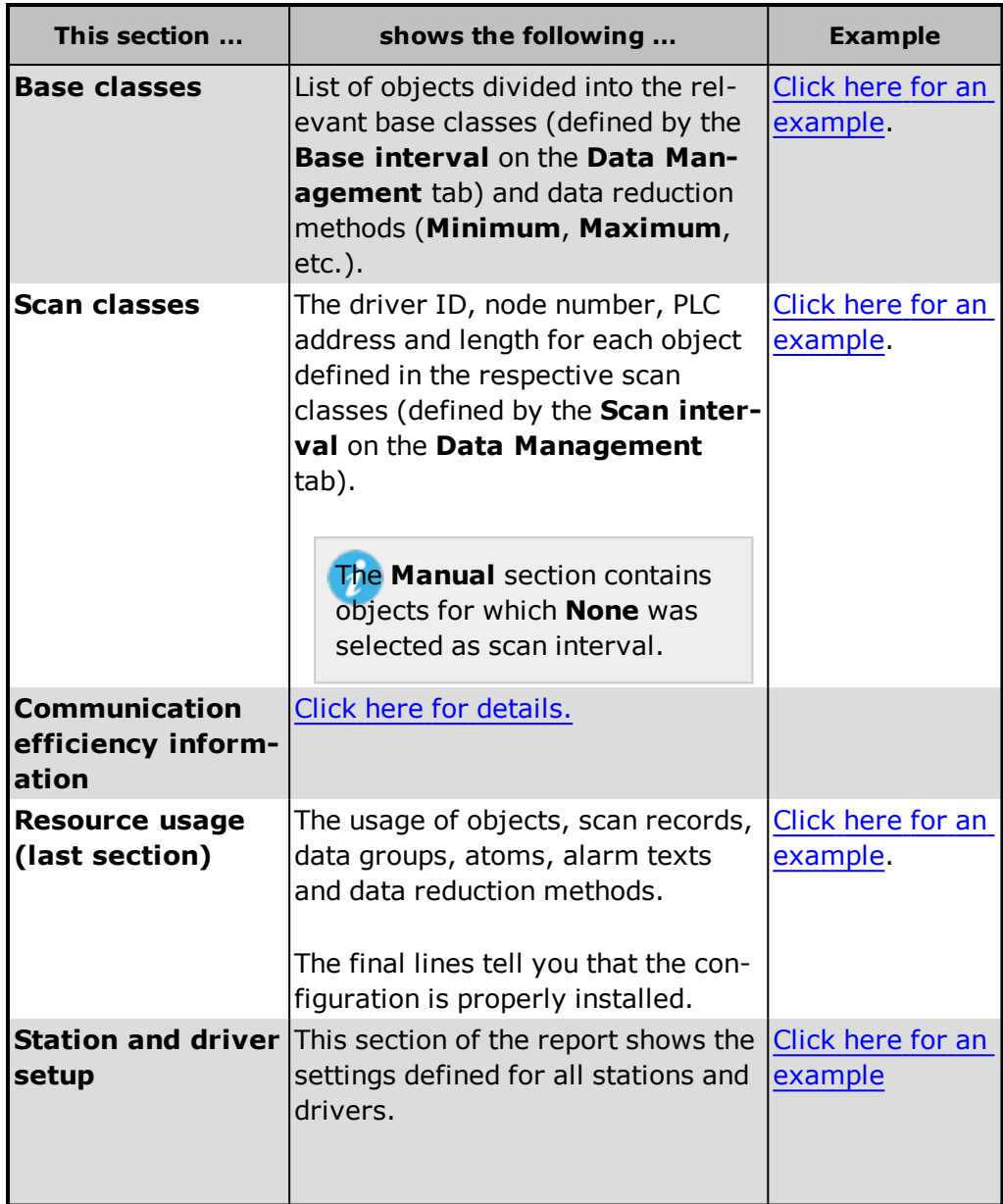

# <span id="page-10-0"></span>**Chapter 3: Installation Errors**

# <span id="page-10-1"></span>**3.1 Installation log file and the Troubleshooter**

The error log file, *MyConfig.err*, contains information about errors in the configuration.

If there are errors when you install a configuration, the **Troubleshooter** form will appear.

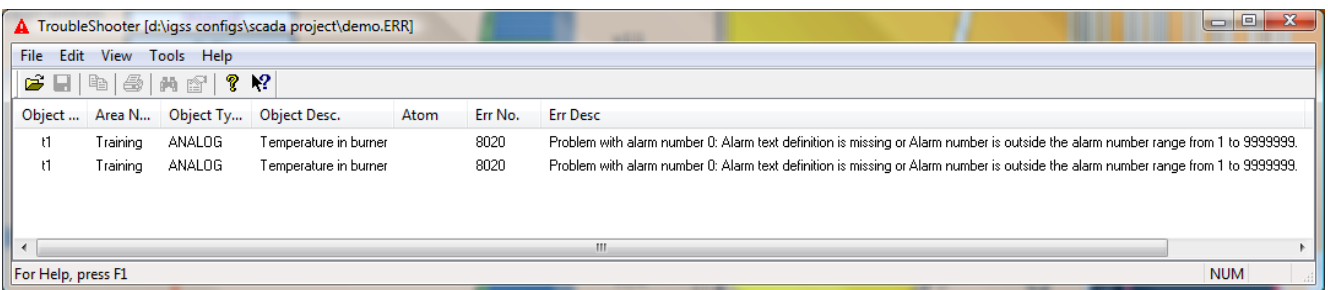

In this case, the user has forgotten to attach an alarm text to an alarm atom which has been *enabled on the object t1.*

#### **To correct the error**

- 1. Double-click the line in the **Troubleshooter** window. A dialog box appears providing further details about the error.
- 2. Click the **Locate Error in Definition** button. You will be taken to the affected object's dialog box where you can correct the error.

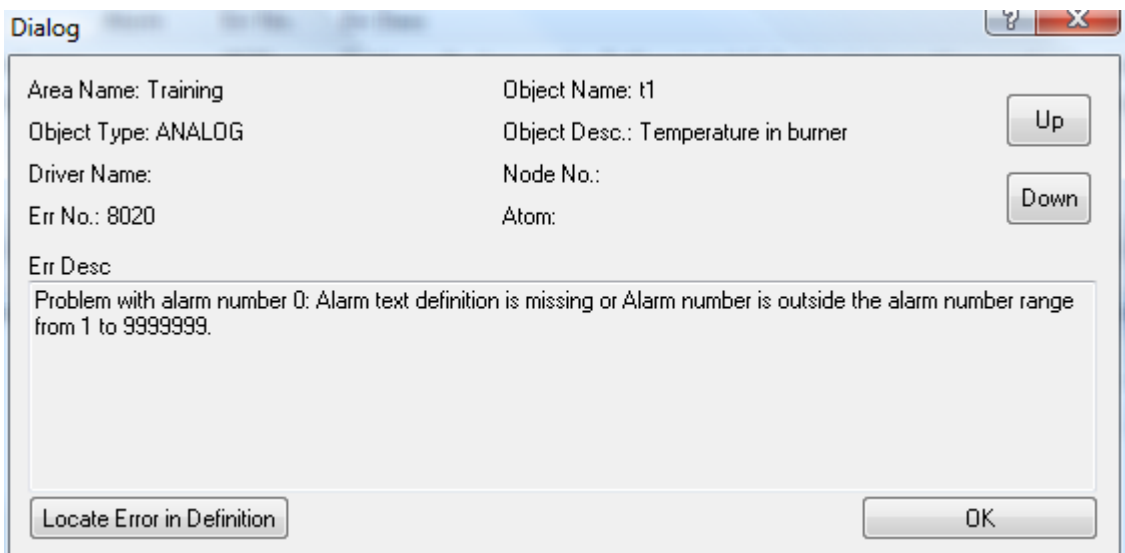

3. Correct the error in the object properties dialog box. In this case, you simply need to attach an alarm text to the **High Limit** atom. Notice that the **Alarm Details** drop-down list is empty - this caused the error.

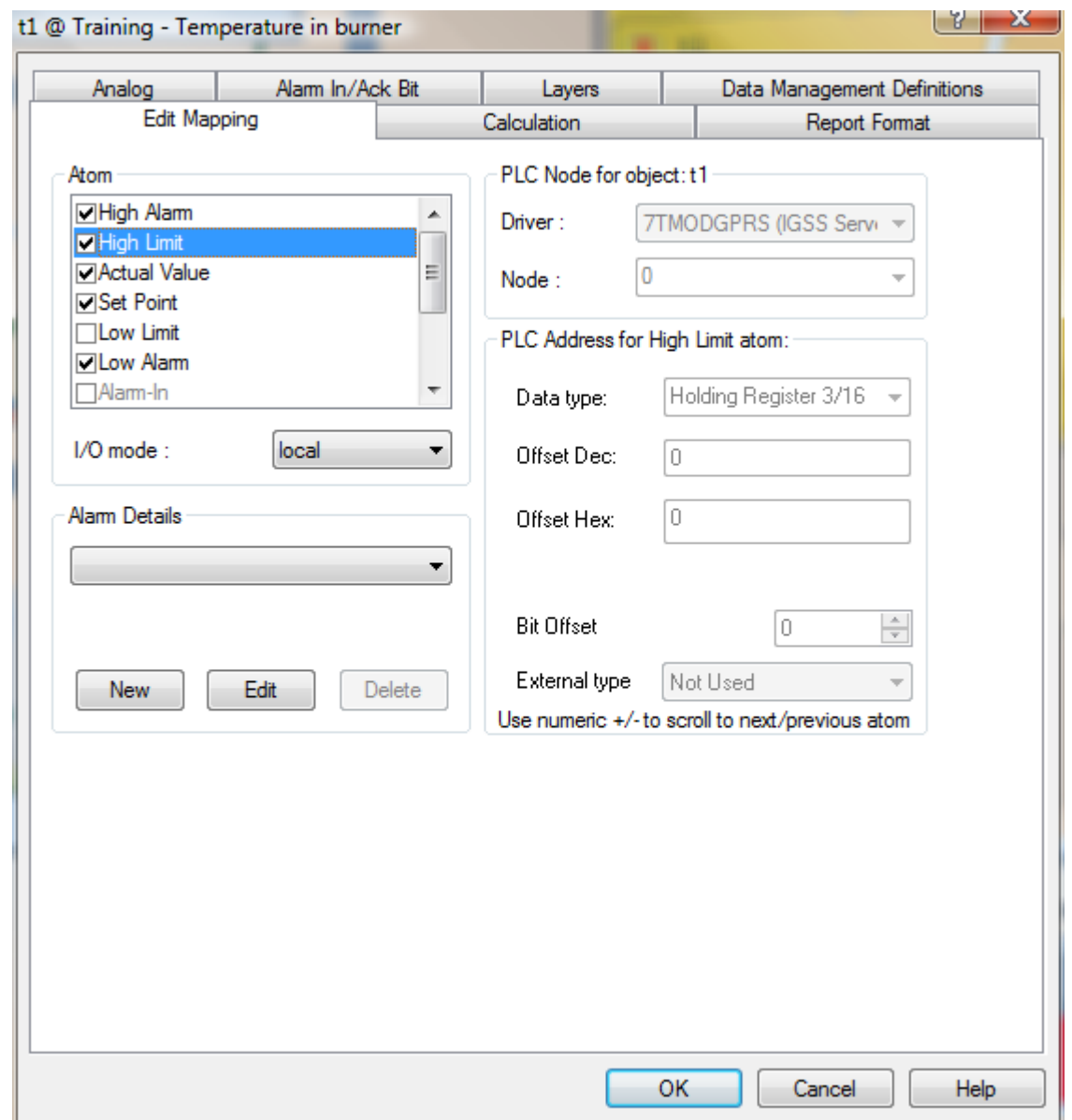

4. Correct all errors and repeat the installation until all errors are eliminated.

IGSS will not allow you to start the modified configuration in Supervise, until all errors have been corrected.

# <span id="page-12-0"></span>**Chapter 4: Dialog Box Help**

# <span id="page-12-1"></span>**4.1 Installation Options**

#### **What it shows**

This dialog box appears when you install a configuration in the **Definition** module. It allows you to determine what you want to show in the [installation](#page-8-0) report, MyConfig.prt and a few other options.

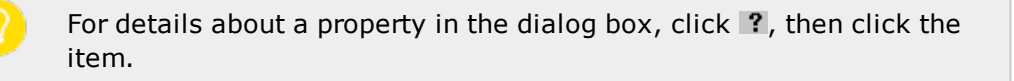

If you check **Skip This dialog box**, the installation will bypass the dialog box. To show it again, hold down SHIFT while you select **Install Configuration**.

#### **How it looks**

The figure below shows the **Installation Options** dialog box.

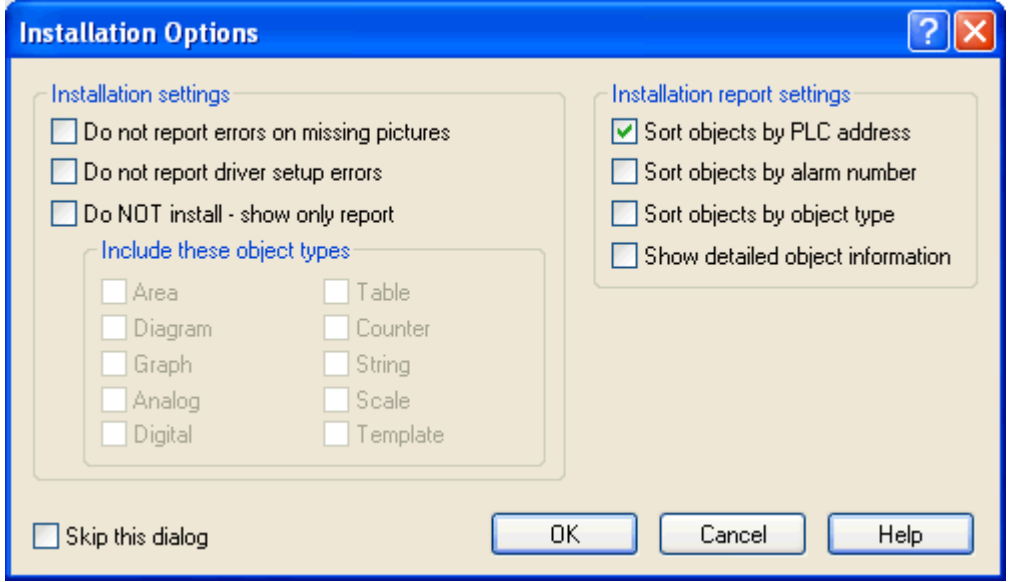

#### **Correcting installation errors**

Errors will be displayed in the [Troubleshooter](#page-10-0) module.

# <span id="page-13-0"></span>**Chapter 5: Reference and Lookup**

# <span id="page-13-1"></span>**5.1 Conventions in this Manual**

The following typographical conventions are used:

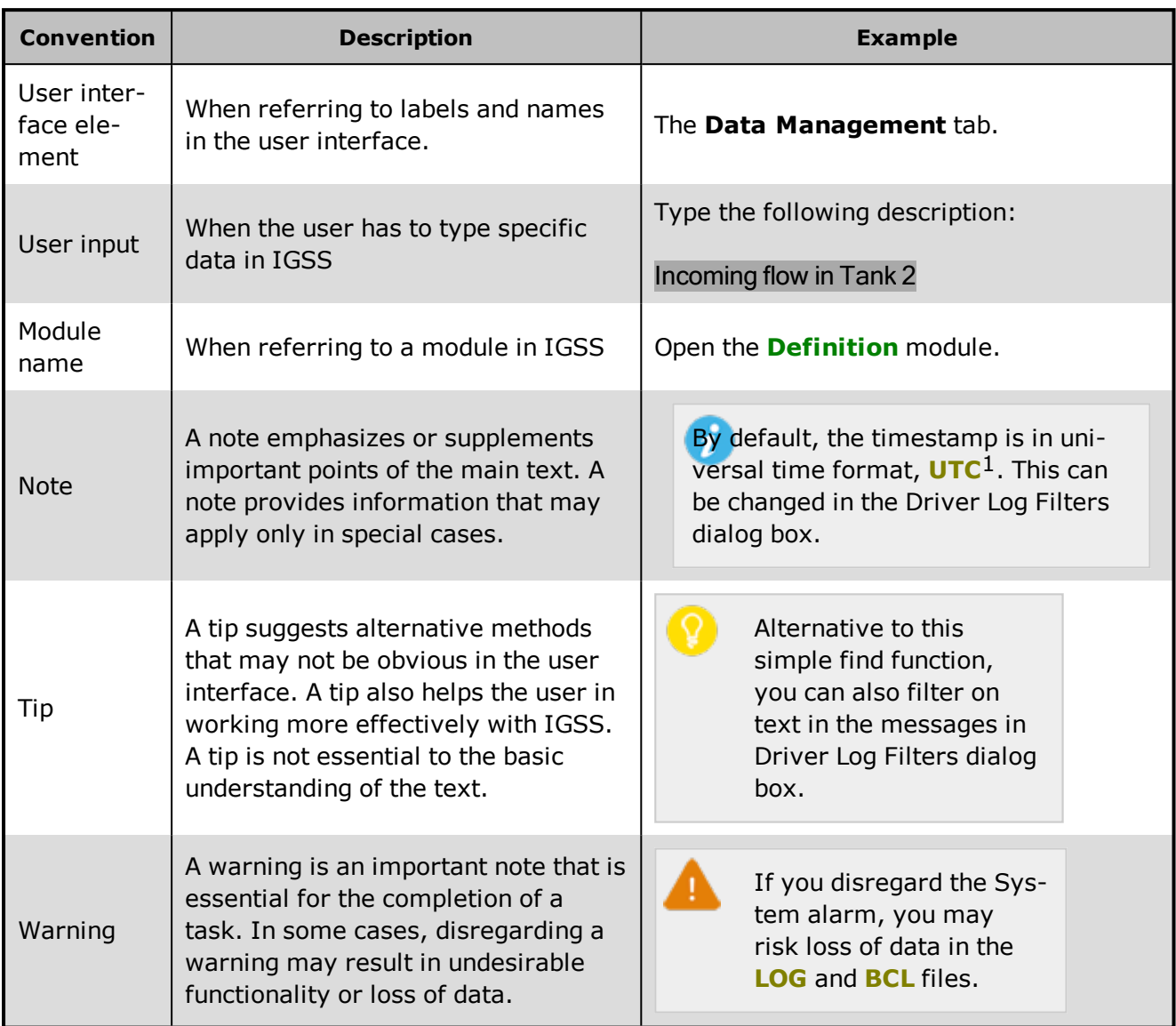

# <span id="page-13-2"></span>**5.2 Getting Help in IGSS**

IGSS comes with a comprehensive help system designed to help both system designers and operators to get started with IGSS as quickly as possible.

#### **Documentation overview**

The IGSS documentation includes the following items:

<sup>1</sup>Universal Time Coordinated (formerly Greenwich Mean Time), used as the basis for calculating time in most parts of the world. IGSS uses this time format internally in the database. You can switch between UTC and local time by enabling or disabling the "UTC" field in various dialog boxes in the system.

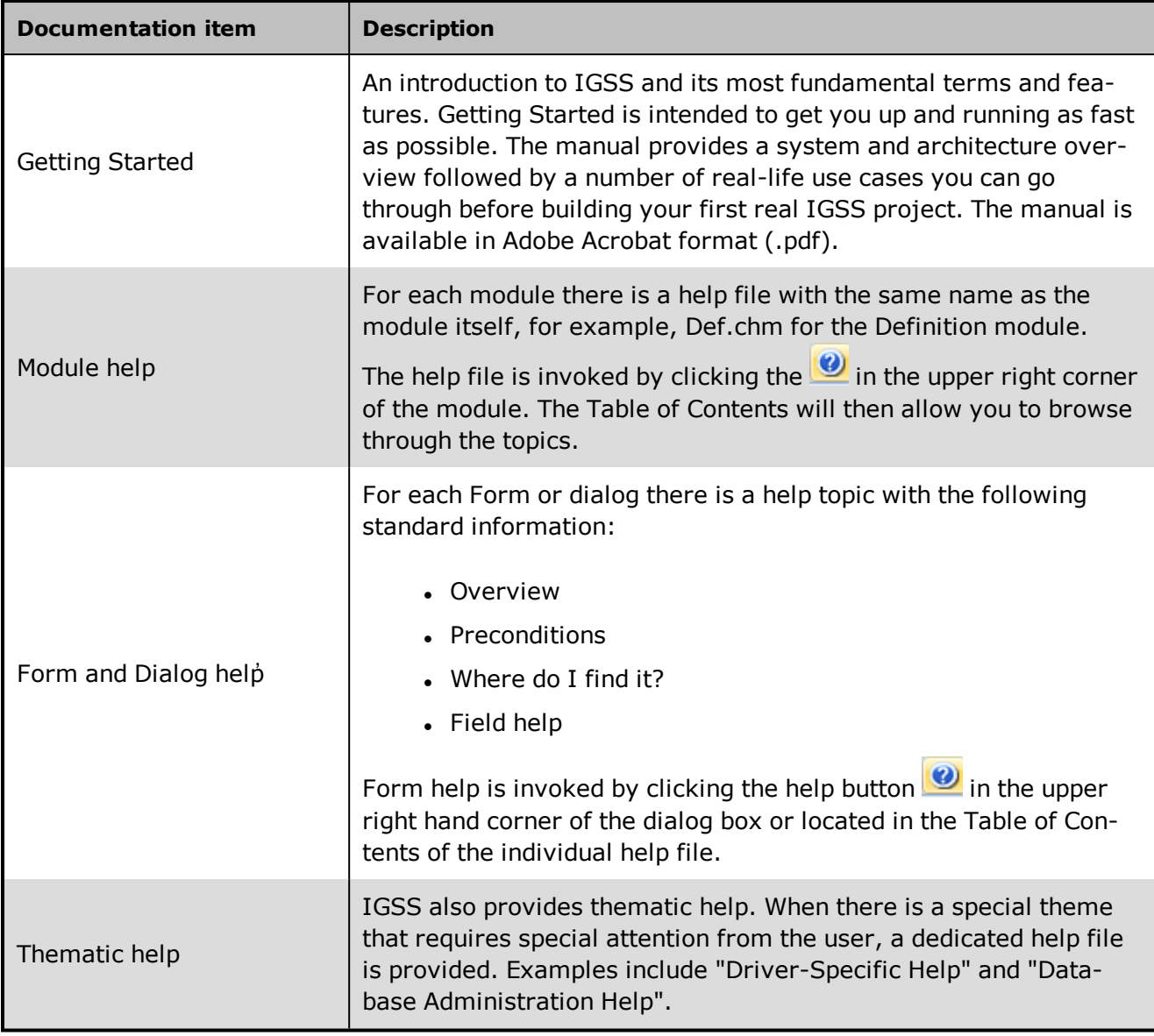

#### **Where are the help files located?**

The IGSS help files are located in the appropriate language folder in the installation path of IGSS, by default C:\Program Files\Schneider Electric\IGSS32\V13.0. The help files are available in English at release time.

The paths to the help files are:

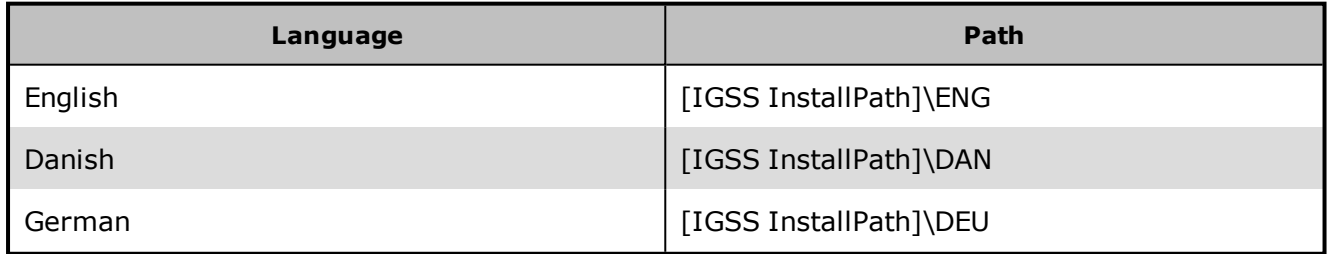

#### **Translated help files**

Selected help files have been translated into Danish. If you require help files in your language, please contact Schneider Electric.

#### **Help updates**

The help files are continuously updated and improved. Check regularly with the IGSS Update in the IGSS Master.

# <span id="page-15-0"></span>**5.3 Version Information (IGSS Help System)**

© Schneider Electric, IGSS Version 13.0

The IGSS help files are based on software build number 10305 (initial release)

#### **English help files**

To update the help files, click the **Update IGSS Software** button on the **Information and Support** tab in the **IGSS Master**. There must be a connection from the PC to the Internet. Every time **IGSS Update** is run, IGSS help files as well as IGSS system files will automatically be updated on the PC from the web server at Schneider Electric.

You select the languages you want to update in the **Tools** menu of the **IGSS Update** form.

If you are not able to update the IGSS system directly via the Internet, the alternative is to download the updates from the Schneider Electric website as zip files. These can then be transferred onto a CD or USB memory stick, which is then the medium used to update on site.

After updating your IGSS installation , the build numbers in various IGSS modules may change to a higher number. This signifies that the module in question has been updated with newer files. Build numbers consist of four digits, where the first digit represents the year and the last three represent the day number in the year in question. The build number can be seen in the **About** dialog box which can be activated from the **Help** menu.

An example:

**Build number = 10305 18 = the year 2018 305 = The 305th day of the year**

# <span id="page-16-0"></span>**A**

#### **Application menu**

The Application menu is the first ribbon in the IGSS Master module. Click the icon to drop down the menu. The menu contains items that were typically found in the File menu in previous versions of IGSS. In most modules, an "Options" item allows the user to define global module settings. The Application menu was introduced in the Microsoft Office 2010 package. It replaces the Application button (nicknamed Doughnut) which was introduced in IGSS V7 and V8.

# **D**

#### **descriptor**

A descriptor is the graphical display of an object. IGSS includes many types of descriptors including: - Built-in standard symbols - Animated symbols (Symbol Factory library) - Graphics and animation - Drawing symbols - Windows controls - ActiveX controls An IGSS object can be represented with different descriptors on different diagrams.

# **R**

#### **Ribbon**

The Ribbon is a new term/element in the Microsoft universe. The Ribbon replaces the wellknown toolbars in applications. The Ribbon provides quick access to the most commonly used functions in the application. The Ribbon is divided into logical groups (the tabs) and each tab is divided into sections (the blocks in the tab). The Ribbon is context-sensitive which means that only relevant functions are accessible dependent on the current user action.

### **S**

#### **SCADA**

Supervisory Control & Data Acquisition

#### **U**

#### **UTC**

Universal Time Coordinated (formerly Greenwich Mean Time), used as the basis for calculating time in most parts of the world. IGSS uses this time format internally in the database. You can switch between UTC and local time by enabling or disabling the "UTC" field in various dialog boxes in the system.